## Google Classrooms: Student guide

You will need your school password, if you do not have this or need access to a device, please call Ms Whittaker who can get you this information.

## **How to log into Google Classrooms**

Search for 'Google Classrooms' in Google.

Use your school email address (which is the normal username you use to log into the school computers e.g. CBC010002@cb.catrust.uk). Your password will be the same one you use in school.

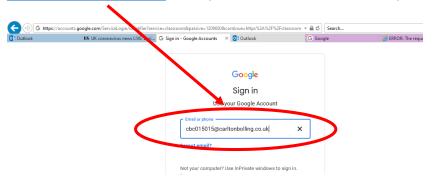

Once logged in, you will see all your classes like this:

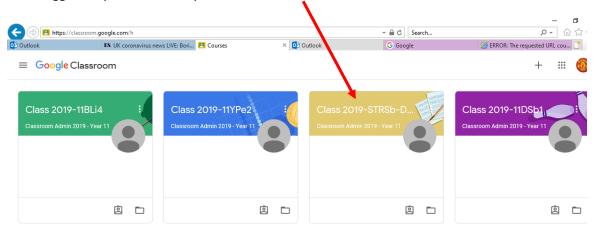

You can email your teacher by clicking on the class, then click on 'people'. Then click on the email icon.

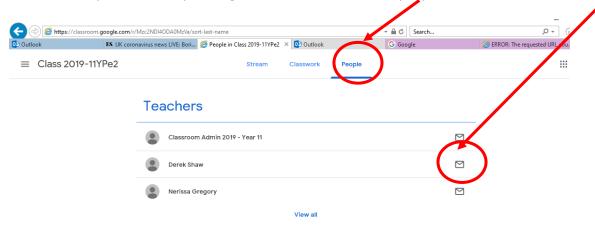

Your teacher may leave you messages, information or documents in the 'Stream'. You can respond to your teacher here. Remember to use appropriate language as messages will be seen by your teachers and other students.

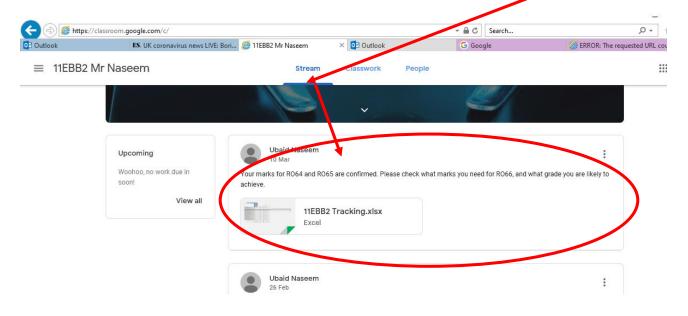

If your teacher has set you work, you will find it in 'classwork' or the 'stream'. To complete the work, click on view assignment, and then open the document (top right).

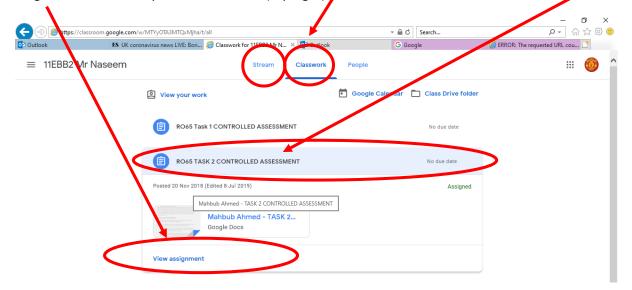

Once you have completed the work, click 'turn in' and submit your assignment.

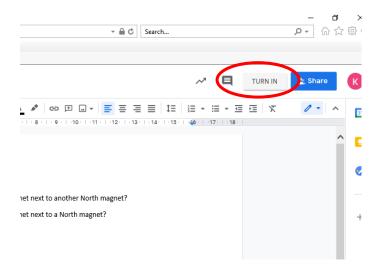

## Then click 'hand in'

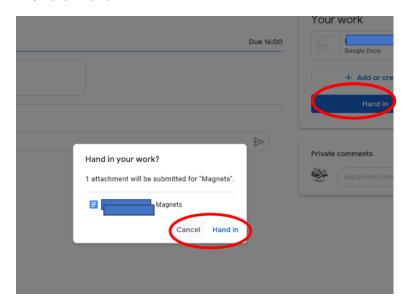

If your teacher gives you feedback, you will see comments in the work like this:

Once you have responded or improved your work, click 'resolve' and your teacher will be notified.

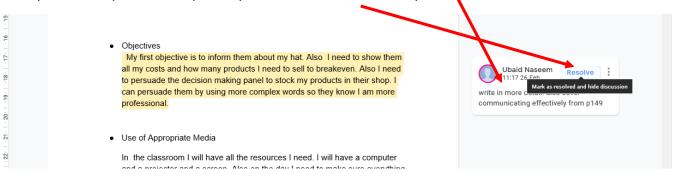